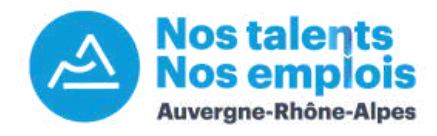

# **Tutoriel : CVthèque**

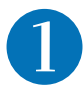

## Cliquez sur "Recherche mots-clés" sur votre tableau de bord

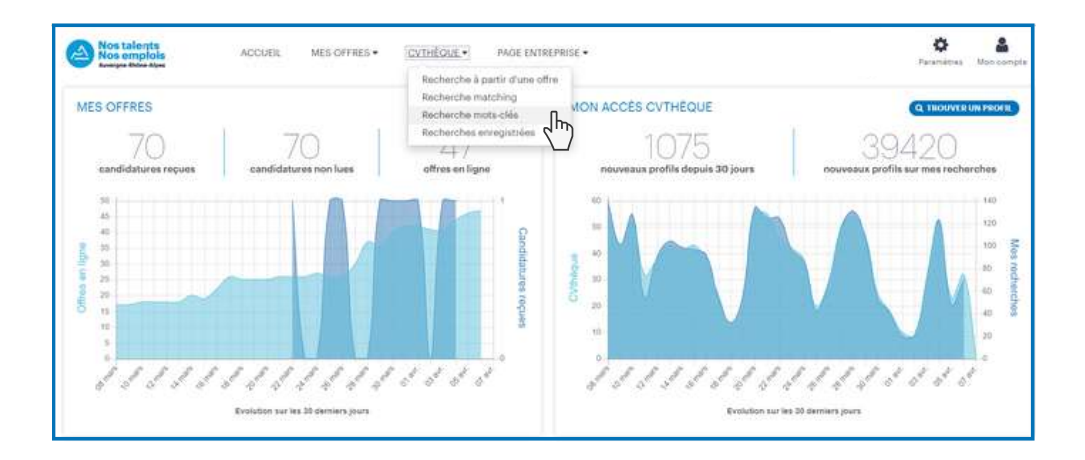

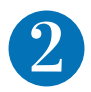

Les

-`<u>ज</u>़ि

Auvergne-Rhône-Alpes

## Entrez les mots-clés dans la barre de recherche

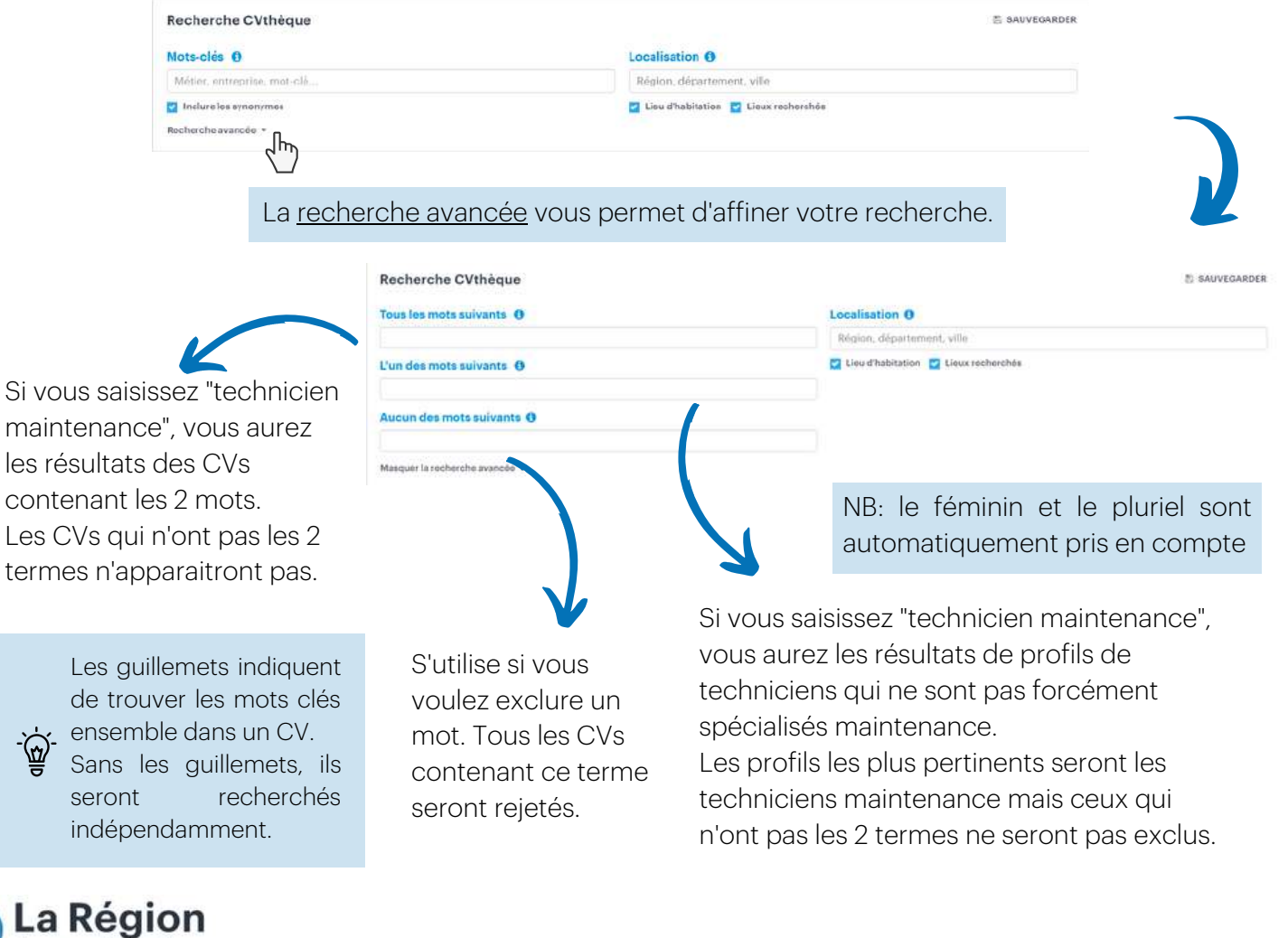

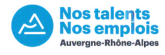

#### Choisissez le périmètre de votre recherche

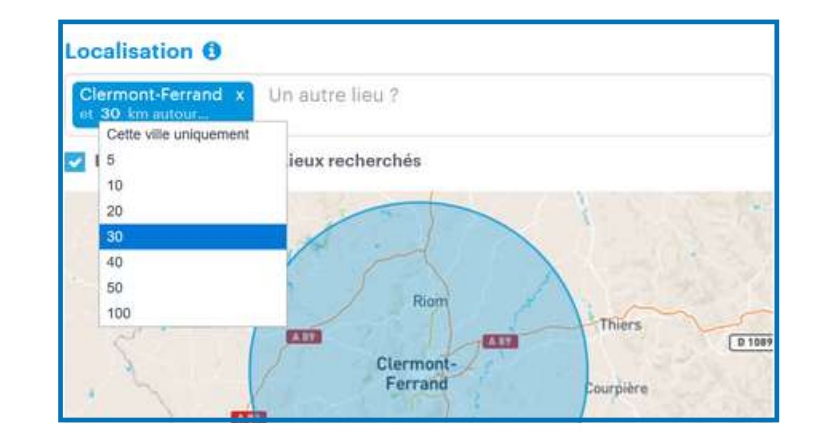

Les recherches par villes vous permettent d'affiner le rayon autour (de 0 à 100km).

Si vous faites une recherche par département, la recherche se limite à cette zone sans possibilité de modifier le rayon.

Vous pouvez entrer plusieurs lieux.

## Affinez votre recherche avec les nombreux filtres et faites vos choix

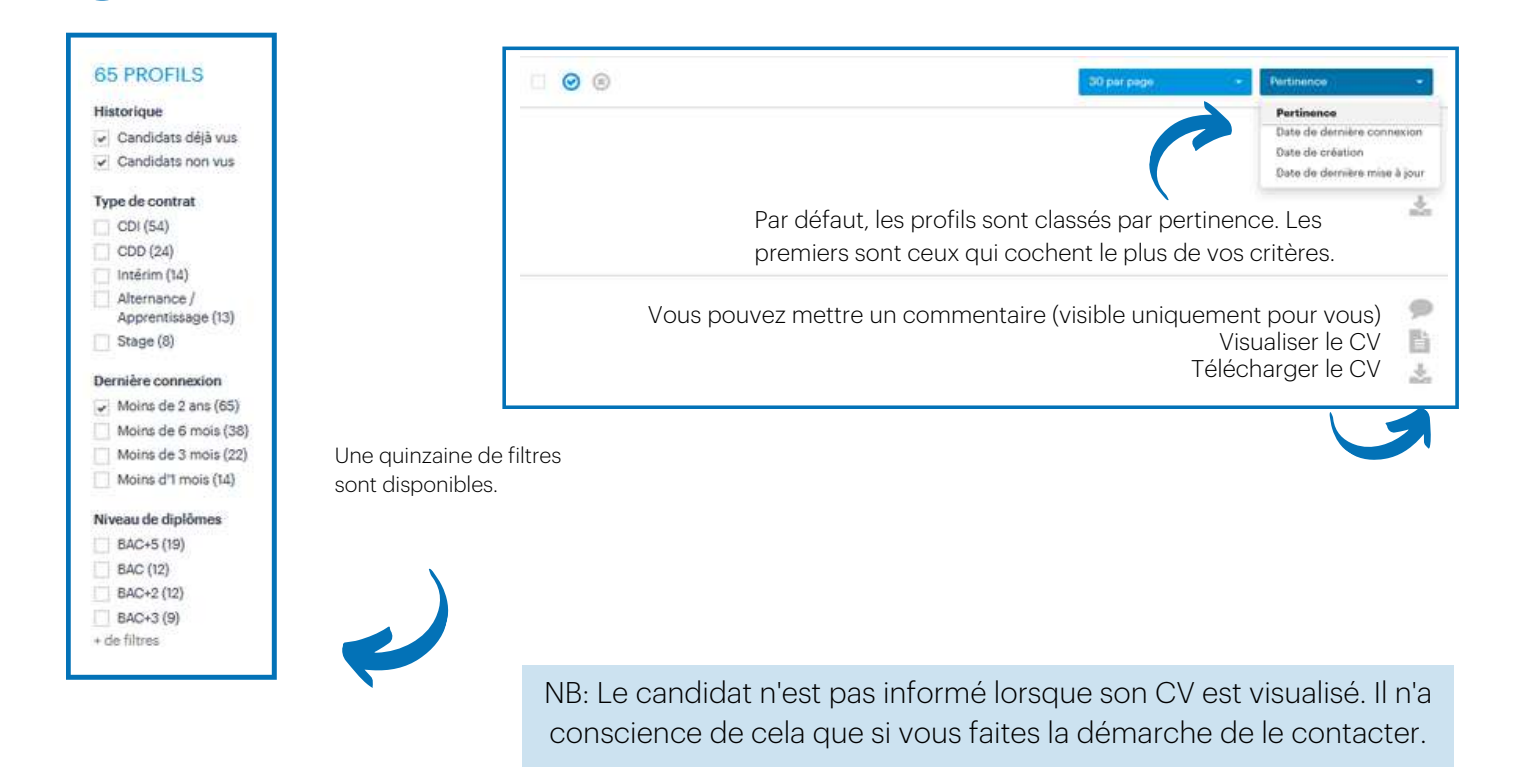

## Consultez les CVs et profils des candidats qui vous intéressent

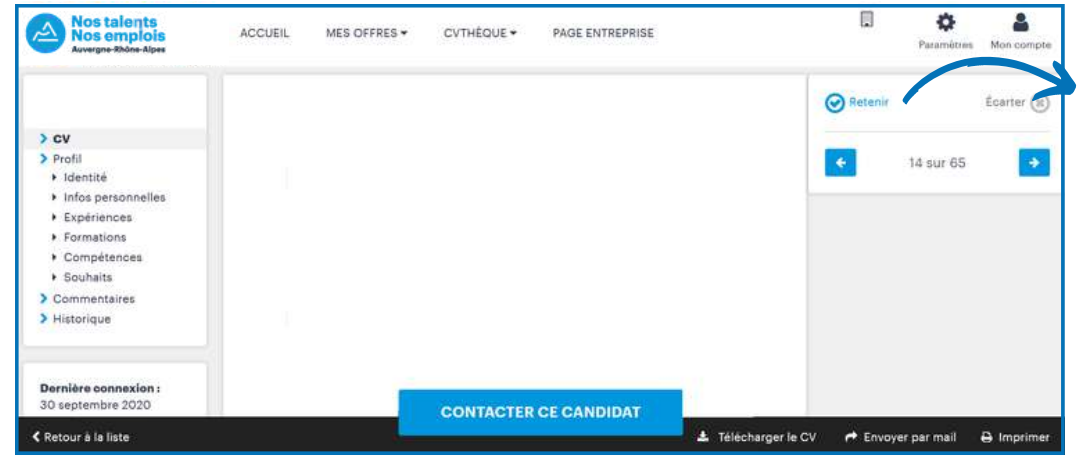

.a Région Auvergne-Rhône-Alpes

"Retenir" un candidat permet d'enregistrer le profil pour le retrouver facilement en vue d'un contact futur.

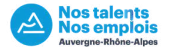

## Sauvegardez les critères de votre recherche et enregistrez une alerte mail

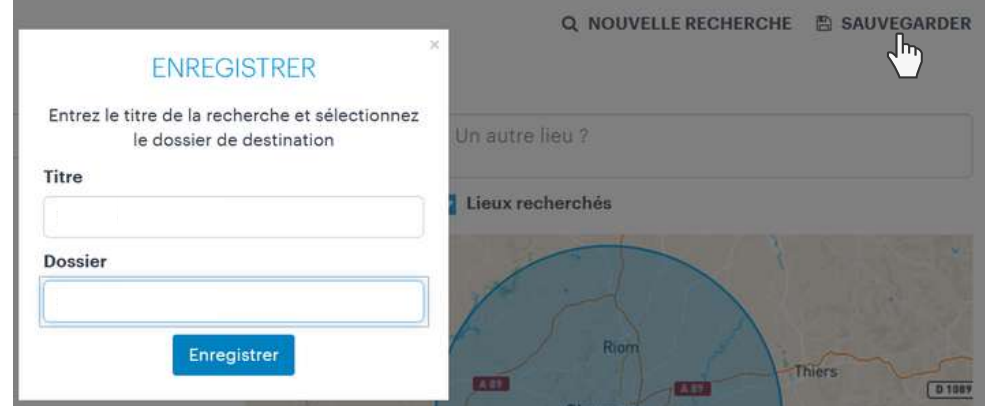

Vous pouvez faire différents dossiers en fonction de vos postes à pourvoir.

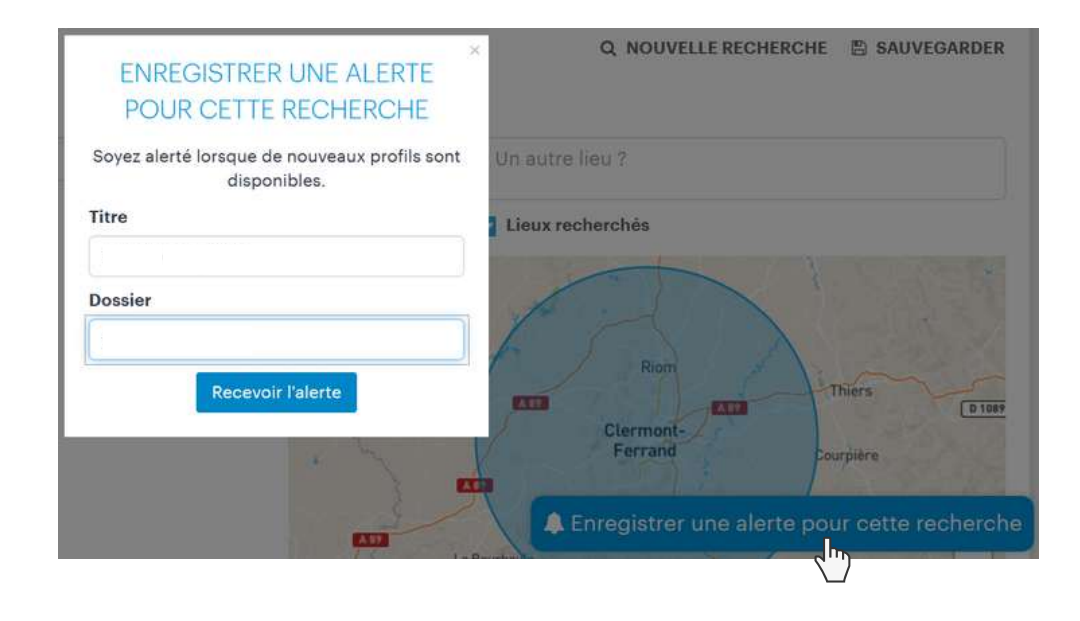

Vous pouvez enregistrer une alerte pour recevoir un mail à chaque fois qu'un nouveau profil correspondant à votre recherche s'inscrit en cvthèque.

Cliquez sur "Recherches enregistrées" pour retrouver vos dossiers

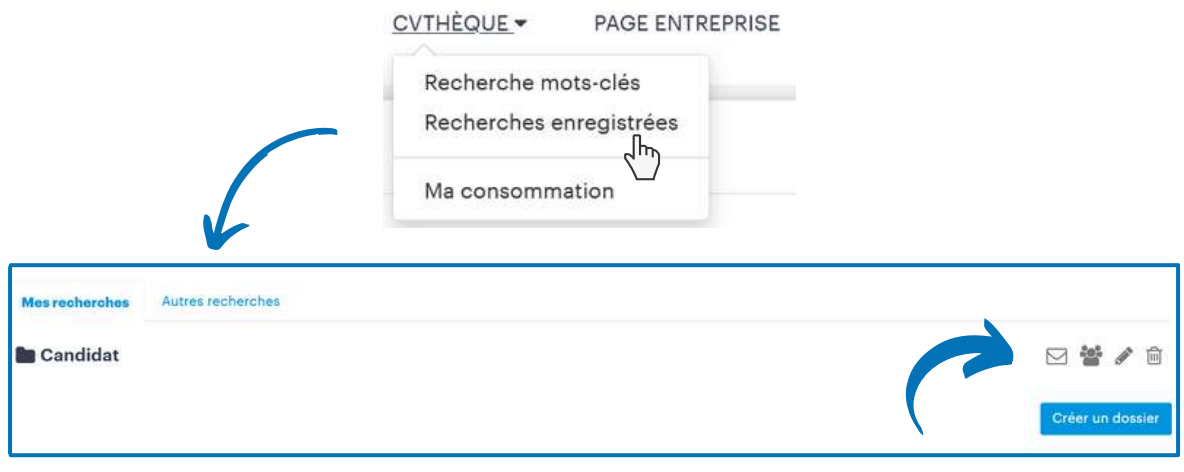

Vous pouvez modifier vos critères, partager le dossier ou le supprimer.

Retenu<sup>O</sup> Écartés<sup>O</sup> Contactés<sup>O</sup>

Les statuts des profils visualisés sont classés pour vous simplifier l'utilisation de la CVthèque.

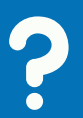

Vous avez des questions ? Contactez-nous : admin.nostalentsnosemplois@auvergnerhonealpes.fr

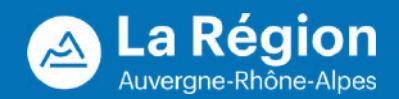